## MAPPING A NETWORK DRIVE AWAY FROM KRANNERT ON WINDOWS 10

This manual lists instructions how to map a network drive when not on the Krannert Domain.

- 1) Press the Windows Key + E to open File Explorer
- 2) Near the top of the window, select the **Computer** tab, and click "Map network drive"

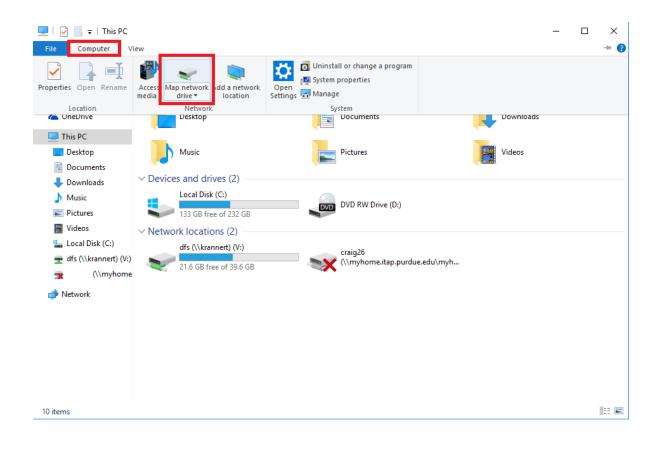

3) Select desired Drive letter in the "Drive:" drop down box. From there enter path in "Folder:"

| What n                                                                                  | etwork folder would you like to map?                                         |  |  |
|-----------------------------------------------------------------------------------------|------------------------------------------------------------------------------|--|--|
| Specify the drive letter for the connection and the folder that you want to connect to: |                                                                              |  |  |
| Drive:                                                                                  | Z: ~                                                                         |  |  |
| Folder:                                                                                 | https://files.krannert.purdue.edu/dfs/ V Browse                              |  |  |
|                                                                                         | Example: \\server\share                                                      |  |  |
|                                                                                         | Reconnect at sign-in                                                         |  |  |
|                                                                                         | Connect using different credentials                                          |  |  |
|                                                                                         | Connect to a Web site that you can use to store your documents and pictures. |  |  |
|                                                                                         |                                                                              |  |  |
|                                                                                         |                                                                              |  |  |

For V: Drive enter <u>https://files.krannert.purdue.edu/DFS/</u> Click on "Reconnect at login".

п

4) On Krannert computers away from campus or Krannert laptops just click on **Finish**. All others click on "Connect using different credentials", *then* click **Finish**.

|              |               |                                                                              | $\times$ |
|--------------|---------------|------------------------------------------------------------------------------|----------|
| $\leftarrow$ | 😪 Map Net     | twork Drive                                                                  |          |
|              |               |                                                                              |          |
|              | What net      | work folder would you like to map?                                           |          |
|              | Specify the o | drive letter for the connection and the folder that you want to connect to:  |          |
|              | Drive:        | Z: ~                                                                         |          |
|              | Folder:       | https://files.krannert.purdue.edu/dfs/                                       |          |
|              |               | Example: \\server\share                                                      |          |
|              |               | Reconnect at sign-in                                                         |          |
|              |               | Connect using different credentials                                          |          |
|              |               | Connect to a Web site that you can use to store your documents and pictures. |          |
|              |               |                                                                              |          |
|              |               |                                                                              |          |
|              |               |                                                                              |          |
|              |               | Finish Cancel                                                                |          |

5) On Krannert computers away from campus or Krannert laptops, just enter user name and password. All other computers, preface username with "Krannert\".

| Windows Security X                      |        |  |  |  |  |  |
|-----------------------------------------|--------|--|--|--|--|--|
| Connect to files.krannert.purdue.edu    |        |  |  |  |  |  |
| Connecting to files.krannert.purdue.edu |        |  |  |  |  |  |
| krannert\username                       |        |  |  |  |  |  |
| •••••                                   |        |  |  |  |  |  |
| Remember my credentials                 |        |  |  |  |  |  |
| ОК                                      | Cancel |  |  |  |  |  |
|                                         |        |  |  |  |  |  |

6) You have successfully mapped a network drive away from the Krannert Domain. To access your U: Drive, go into the "USER" folder and open your username's folder.

| 🛨   🗹 📙 🖛                 | Drive Tools dfs (\\kranner     | t) (V:)           |             |      | - 0                          | ×        |
|---------------------------|--------------------------------|-------------------|-------------|------|------------------------------|----------|
| File Home Share           | View Manage                    |                   |             |      |                              | ~ ?      |
| ← → ~ ↑ Ξ > Th            | nis PC > dfs (\\krannert) (V:) |                   |             | ~ Ū  | Search dfs (\\krannert) (V:) | <i>م</i> |
| > 📌 Quick access          | Name ^                         | Date modified     | Туре        | Size |                              |          |
|                           | ADMIN                          | 11/18/2013 10:23  | File folder |      |                              |          |
| > 🐔 OneDrive              | APPS                           | 6/29/2015 1:05 PM | File folder |      |                              |          |
| 🗸 🛄 This PC               | 📕 GROUPS                       | 11/7/2013 8:18 PM | File folder |      |                              |          |
| > Desktop                 | LABS                           | 1/15/2014 9:55 AM | File folder |      |                              |          |
|                           | PUBLIC                         | 11/7/2013 8:18 PM | File folder |      |                              |          |
| > 🔮 Documents             | JUSER                          | 11/7/2013 8:18 PM | File folder |      |                              |          |
| > 🕂 Downloads             | WEBSITES                       | 11/7/2013 8:18 PM | File folder |      |                              |          |
| > 🎝 Music                 |                                |                   |             |      |                              |          |
| > 📰 Pictures              |                                |                   |             |      |                              |          |
| > 📑 Videos                |                                |                   |             |      |                              |          |
| > 🏪 Local Disk (C:)       |                                |                   |             |      |                              |          |
| > 👳 dfs (\\krannert) (Z:) |                                |                   |             |      |                              |          |
| > 素 (\\myhome             |                                |                   |             |      |                              |          |
| > 💣 Network               |                                |                   |             |      |                              |          |
|                           |                                |                   |             |      |                              |          |
|                           |                                |                   |             |      |                              |          |
|                           |                                |                   |             |      |                              |          |
|                           |                                |                   |             |      |                              |          |
|                           |                                |                   |             |      |                              |          |
|                           |                                |                   |             |      |                              |          |
|                           |                                |                   |             |      |                              |          |
| 7 items                   |                                |                   |             |      |                              |          |

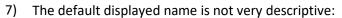

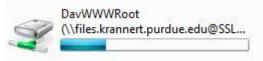

You can change the displayed name by right clicking on the drive in the drive list and select rename.

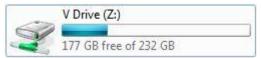